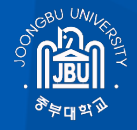

### 중부대학교 모바일 OTP 등록가이드

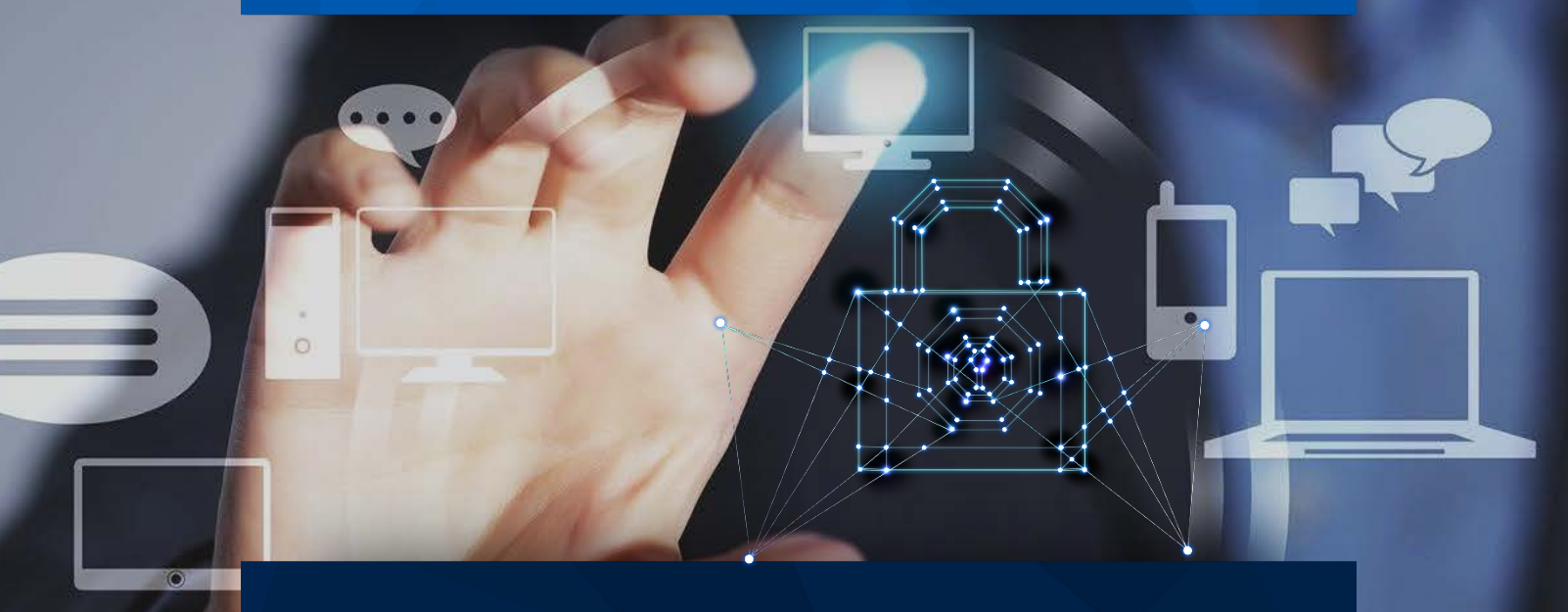

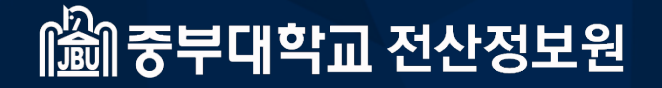

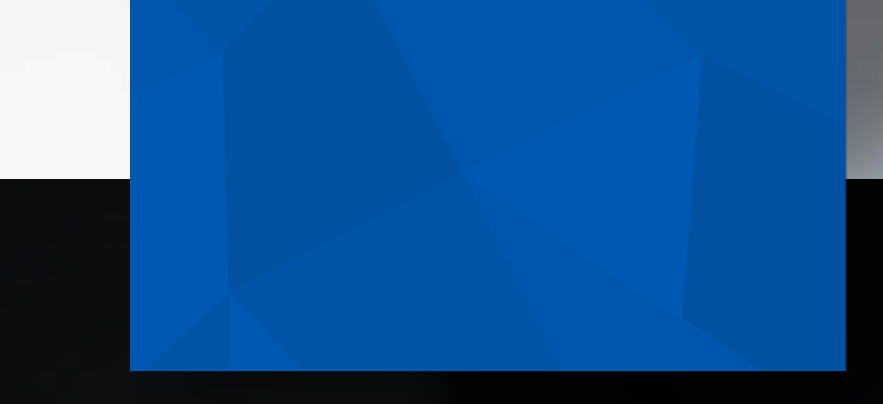

# **CONTENTS**

JOONGBU MOTP

01 모바일 OTP 프로그램 설치 02 모바일 OTP 등록 절차 03 임시 OTP 발급 요청 및 로그인 04 스마트폰 미소지자 본인인증 SMS

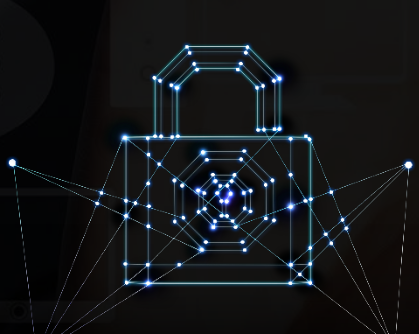

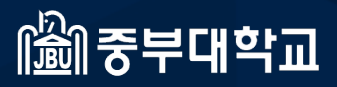

JOONGBU University Two factor Authentication

JOONGBU MOTP

## 01. 모바일 OTP 프로그램 설치

### 01. **모바일** OTP **프로그램 설치**

1) PlayStore 또는 AppStore에서 **ISign+ OTP** 를 검색하고, APP을 설치합니다.

### **안드로이드**

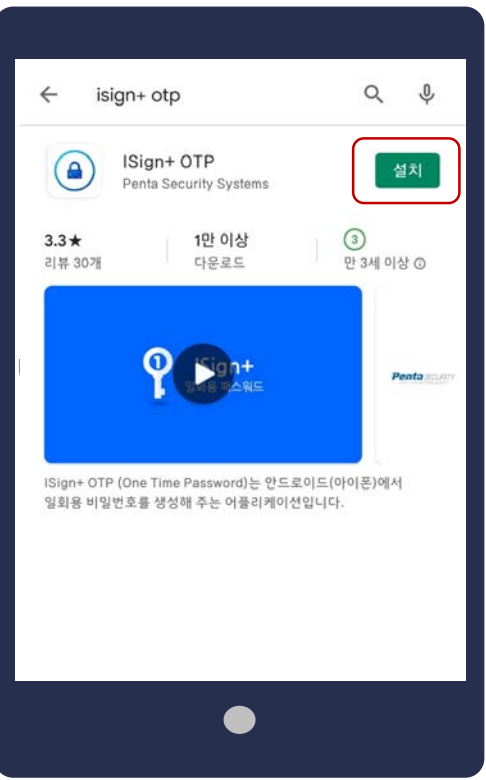

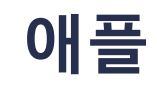

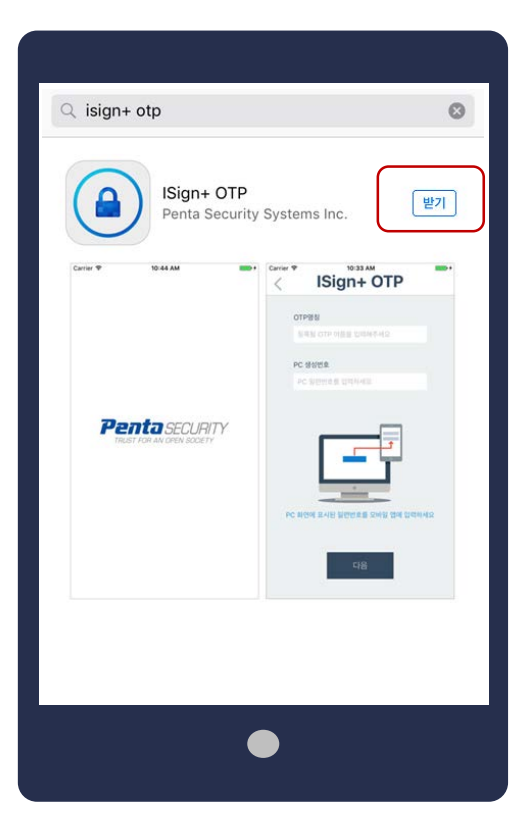

JOONGBU MOTP

# 02. 모바일 OTP 등록 절차

1) OTP 등록절차

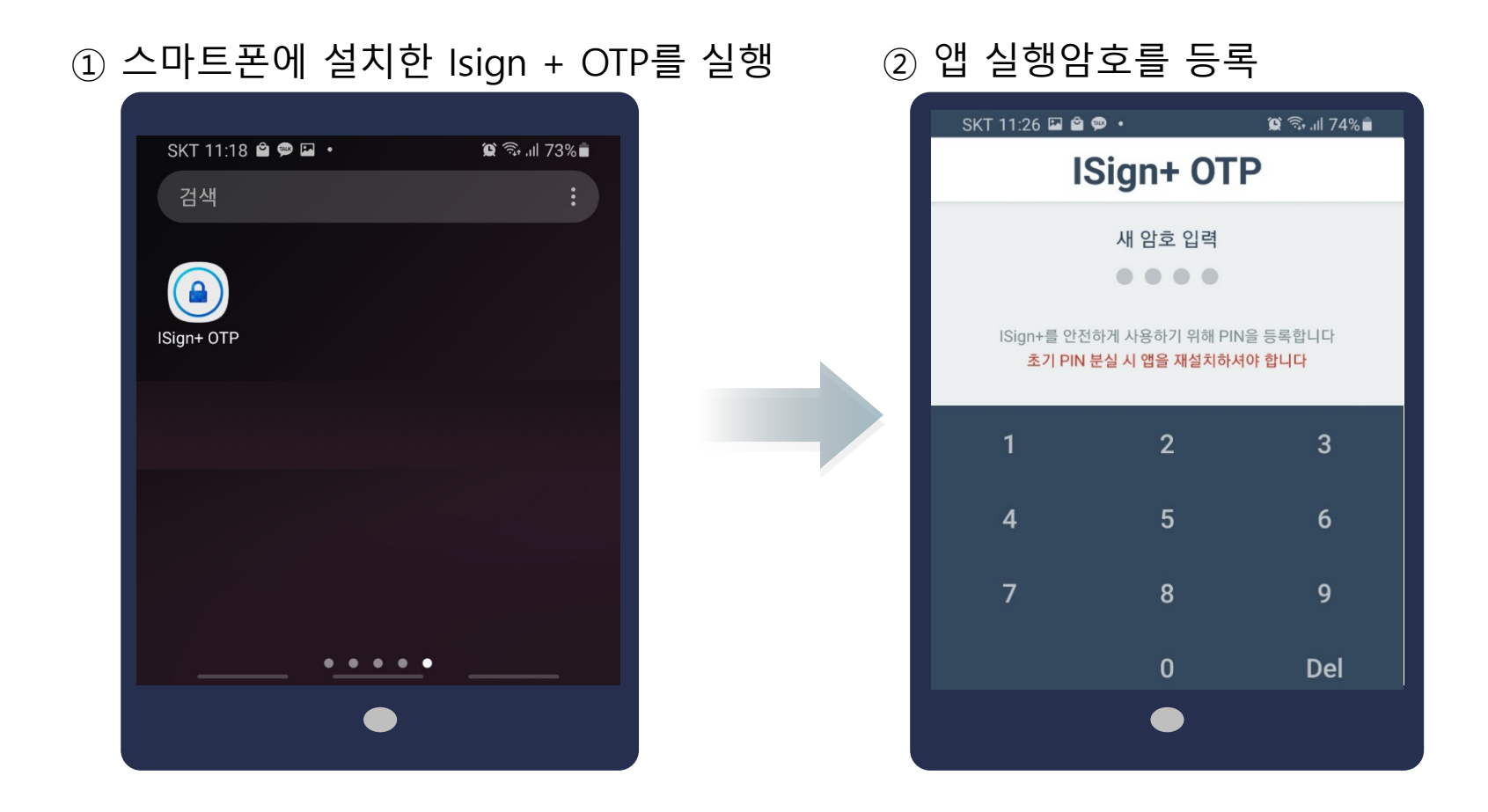

1) OTP 등록절차

③ OTP명칭에 **중부대학교** 입력 ④ PC 일련번호는 중부대 포털화면에서 가져옴

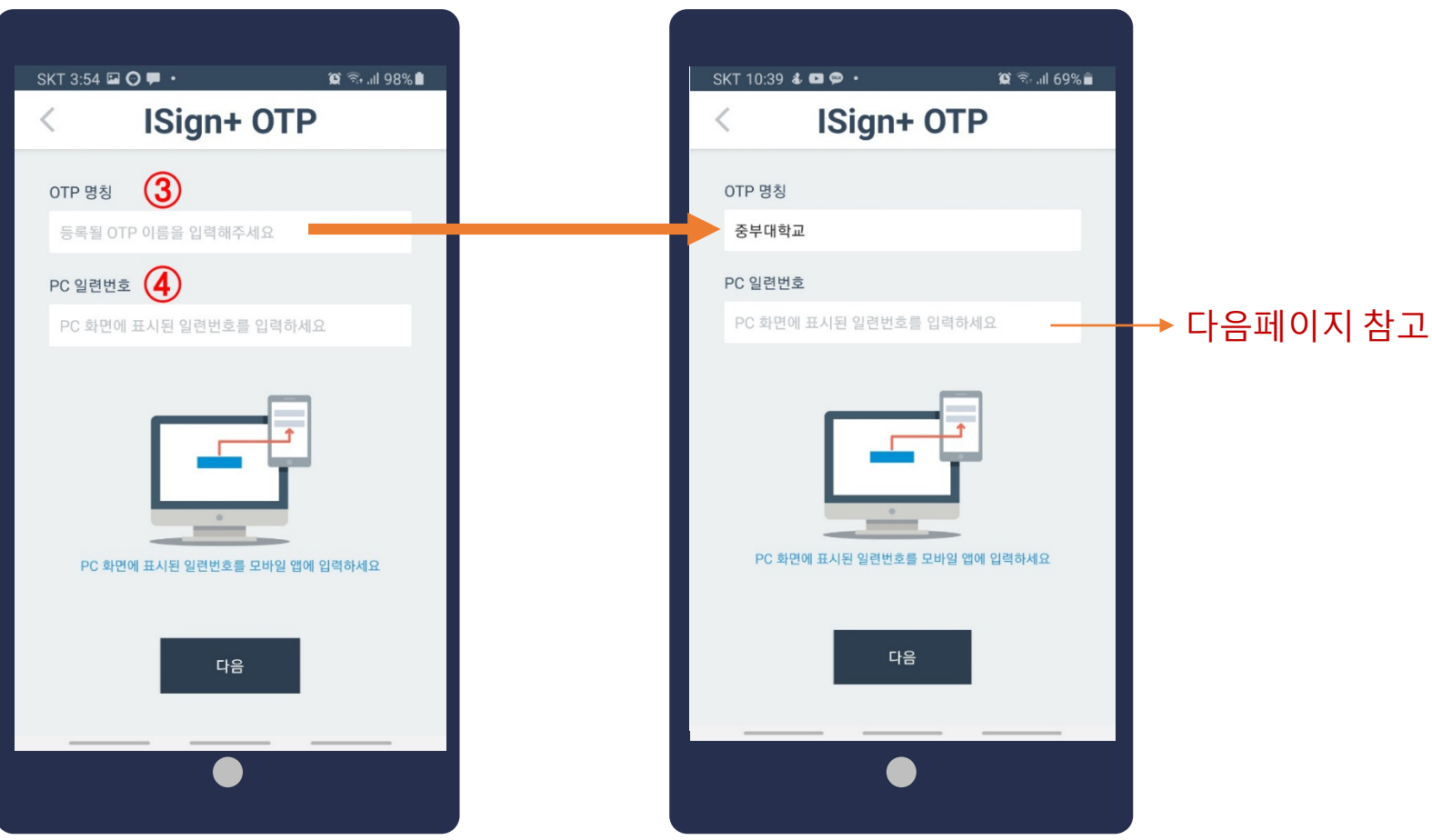

### 2) 중부대학교 포털서비스로 접속 ( https://sso.joongbu.ac.kr)

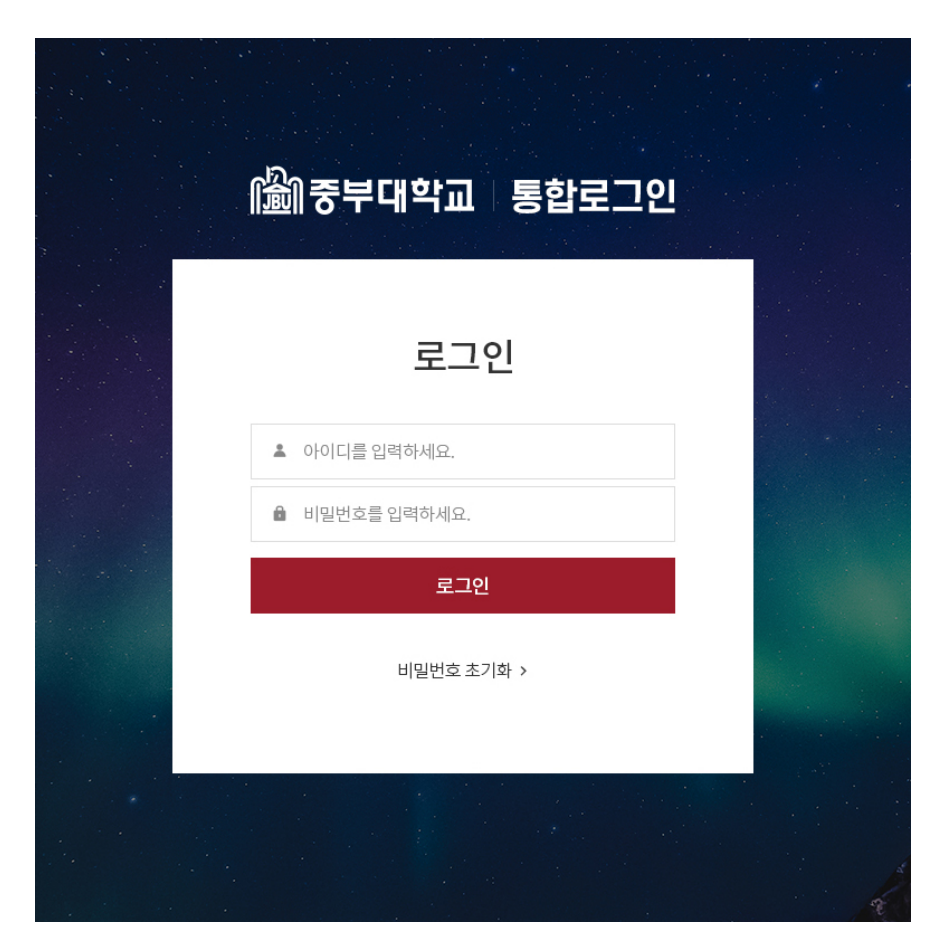

### 통합로그인 창에서 로그인 아이디 : 학번/직번

#### 2) 중부대 포털로그인 후 OTP 등록

#### ① 좌측영역의 [OTP등록]버튼을 클릭합니다.

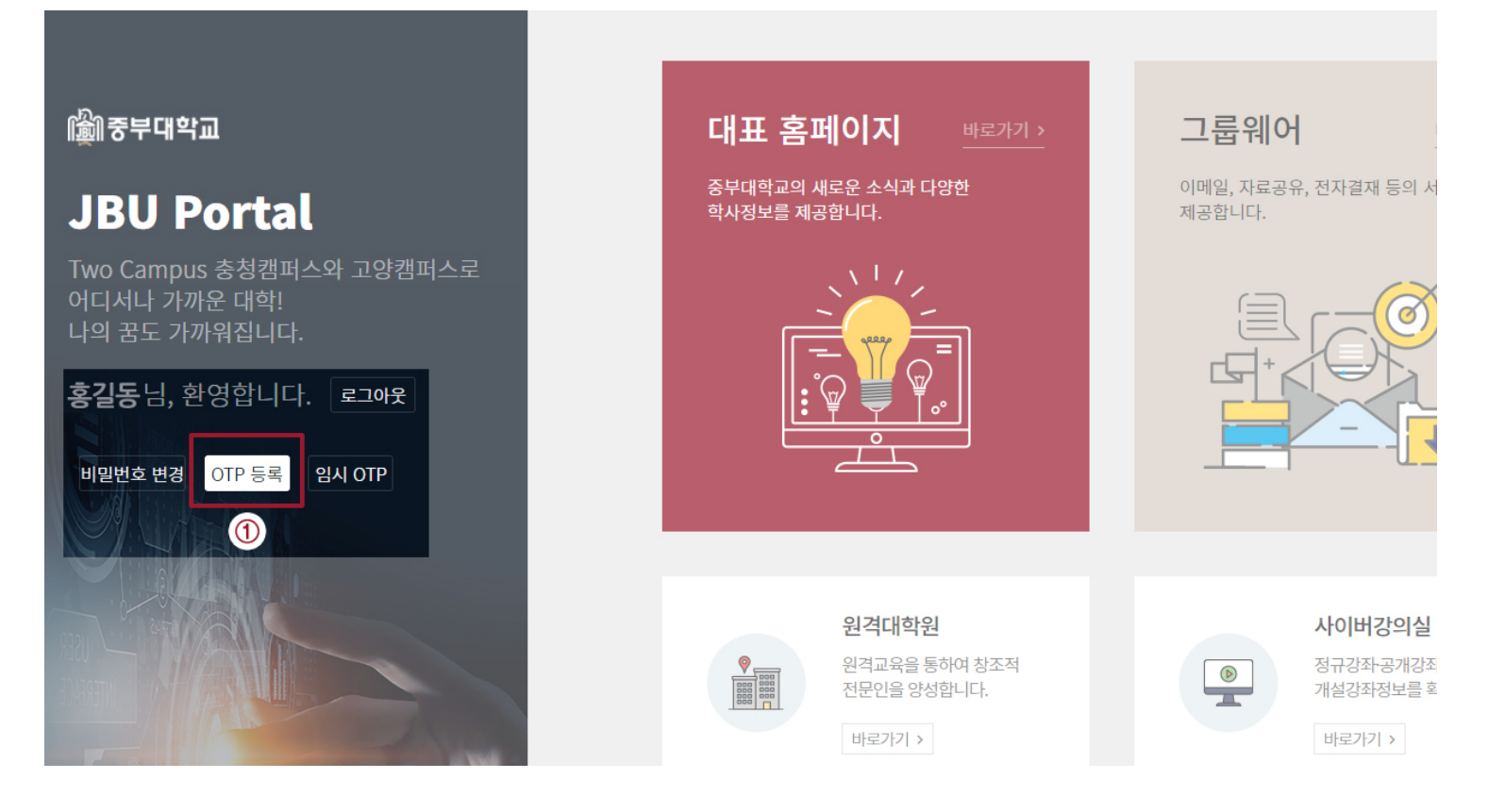

[휴대폰 화면]

#### 2) 중부대 포털로그인 후 OTP 등록

※ 일련번호는 랜덤문자임

② [OTP등록] 화면에 생성된 일련번호를 앱의 [PC일련번호]에 입력 후 [다음] 클릭

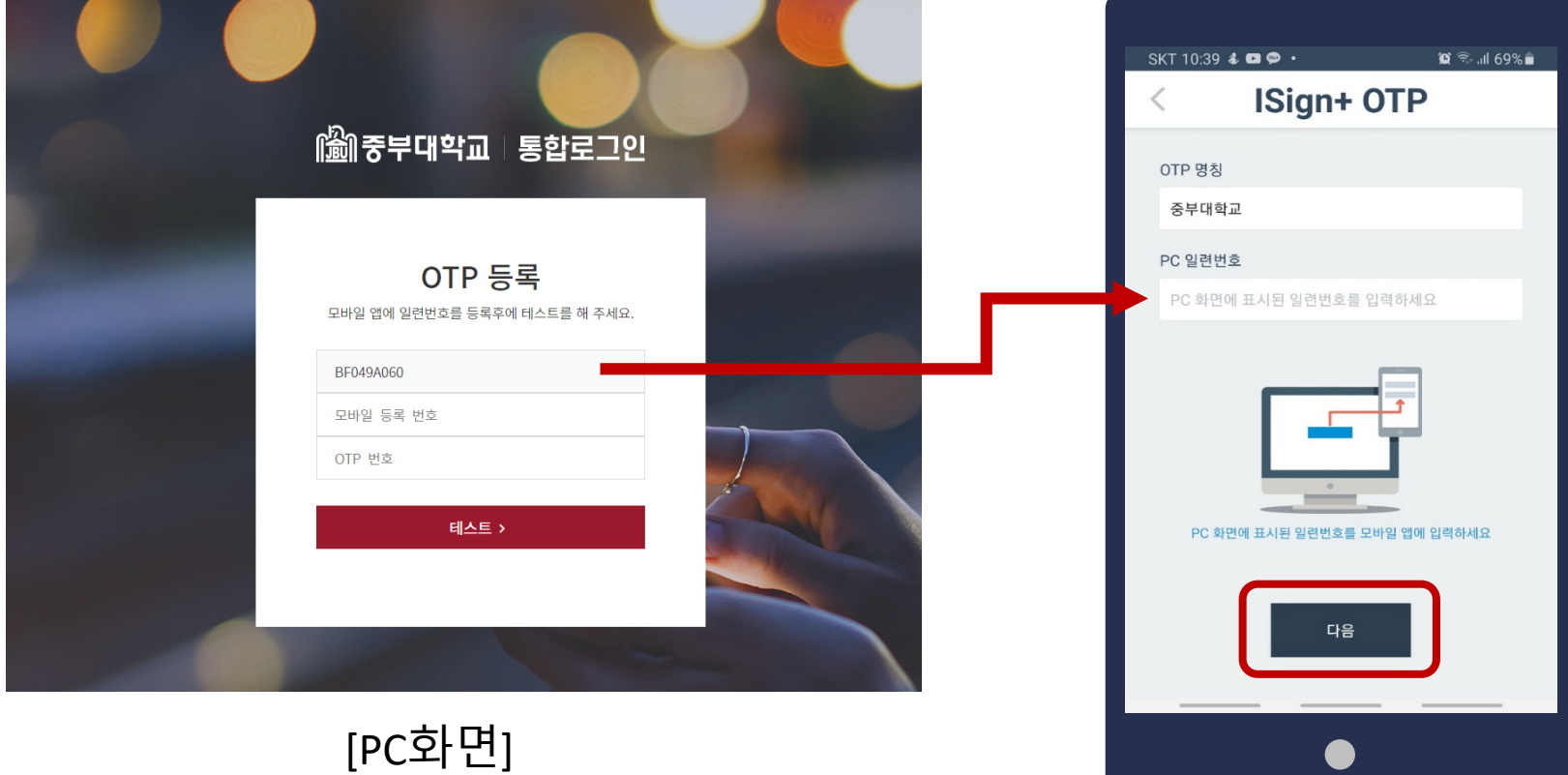

#### 2) 중부대 포털로그인 후 OTP 등록

② 앱의 [모바일 생성번호]를 PC화면의 [모바일 등록 번호] 란에 입력

![](_page_10_Picture_79.jpeg)

#### 2) 중부대 포털로그인 후 OTP 등록

#### ③ 휴대폰의 [다음]버튼을 클릭

![](_page_11_Picture_3.jpeg)

![](_page_11_Picture_4.jpeg)

![](_page_11_Picture_5.jpeg)

#### 2) 중부대 포털로그인 후 OTP 등록

#### ⑤ 휴대폰의 [테스트용 OTP]의 숫자를 PC화면에 입력한 후 [테스트]클릭

![](_page_12_Figure_3.jpeg)

#### 2) 중부대 포털로그인 후 OTP 등록

⑥ 테스트 성공 후 [등록]버튼 클릭

![](_page_13_Picture_39.jpeg)

#### 2) 중부대 포털로그인 후 OTP 등록

⑦ 테스트 완료 후 휴대폰 화면에서도 [등록] 클릭하면 등록 완료

![](_page_14_Picture_3.jpeg)

JOONGBU MOTP

## 03. 임시 OTP 발급요청 및 로그인

## 03. **임시** OTP **발급요청 및 로그인**

#### 1) OTP이용자가 스마트폰을 소지하지 않았을 경우

- ① 관리자에게 임시 OTP 발급요청 (관리자 e-mail 또는 유선으로 요청)
	- 관리자 : otp@joongbu.ac.kr (성명, 소속학과, 학번 기재), 041-750-6316

![](_page_16_Figure_4.jpeg)

### 03. **임시** OTP **발급요청 및 로그인**

#### 1) OTP이용자가 스마트폰을 소지하지 않았을 경우

② 관리자 승인후 [임시OTP] 클릭 → 새 창에서 임시 OTP 확인가능 - 임시OTP는 총 5회 이용가능

![](_page_17_Figure_3.jpeg)

![](_page_18_Picture_0.jpeg)